#### **雑誌論文を探す**

# **6.8 EBSCOhost で検索しよう**

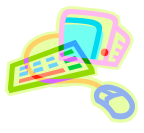

### <どんな資料が探せる?>

- MEDLINEやCINAHLをはじめとした、様々な分野の外国学術雑誌データベースを集めたデータベースです。
- 外国雑誌の論文や会議録などが検索でき、書誌情報や抄録(論文の内容を簡単にまとめたもの)が見られます。
- 本文全文が見られる雑誌もあり、電子ブックも収録されています。

### <どこから使える?>

**学術情報センター** URL:<https://lsic.nagoya-wu.ac.jp/>

#### > 図書館資料を探す > データベース > EBSCOhost

- 学内にあるパソコンであれば、どこからでも使えます。
- OpenAthens で学外から利用することもできます。 参照)6.12 学外からのデータベース利用方法
- 「EBSCOhost」をクリックするとデータベース選択画面が開き、各データベースの概要を見ることができます。
- データベース選択画面で、検索したいデータベース名をクリックします。複数のデータベースを検索する場合は、 データベース名の横のチェックボックスを入れ、「続行」ボタンをクリックします。

## <どうやって探す?>

- 1. 検索画面で条件を指定します
- ・ 「基本検索」では、検索ボックスに調べたい言葉を入力して検索します。または「検索オプション」で「詳細検索」を 選ぶと、 検索対象をプルダウンメニューから選んで「AU(著者)」「TI(標題)」などに限定することができます。
- ・ 「検索条件の限定」項目で、必要な条件を指定します。全文情報があるものだけ見たいとき、雑誌が発行された 年を限定したいときなどに使うと便利です。何も指定しなくても検索できます。
- 条件を入力、指定し「検索」ボタンをクリックすると、検索結果一覧が表示されます。

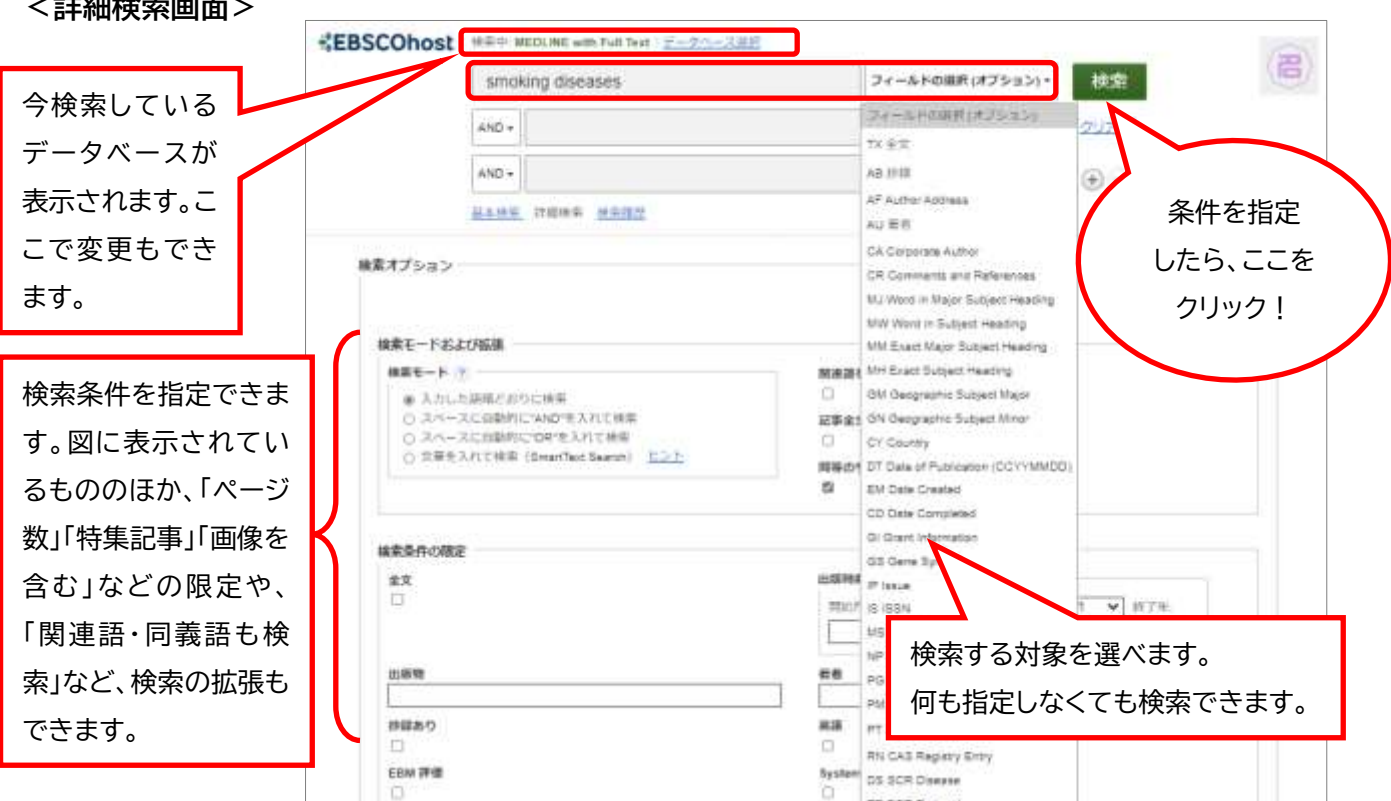

#### **<詳細検索画面>**

### 2. 検索結果を表示します

- ・ 結果一覧では、文献情報の下にいろいろなリンクが表示されています。「HTML 全文」「PDF 全文」などと表示さ れているものは、その文献の全文が見られます(①)。データベース中に全文がない場合でも、外部へのリンクか ら全文を見られることもあります。また、図書館に所蔵がある資料なのかも調べられます(②)。
- ・ 検索結果が多すぎる、不要な文献が検索されている、といった場合は、画面上部の検索条件項目を使い、条件を 追加して再検索できます。

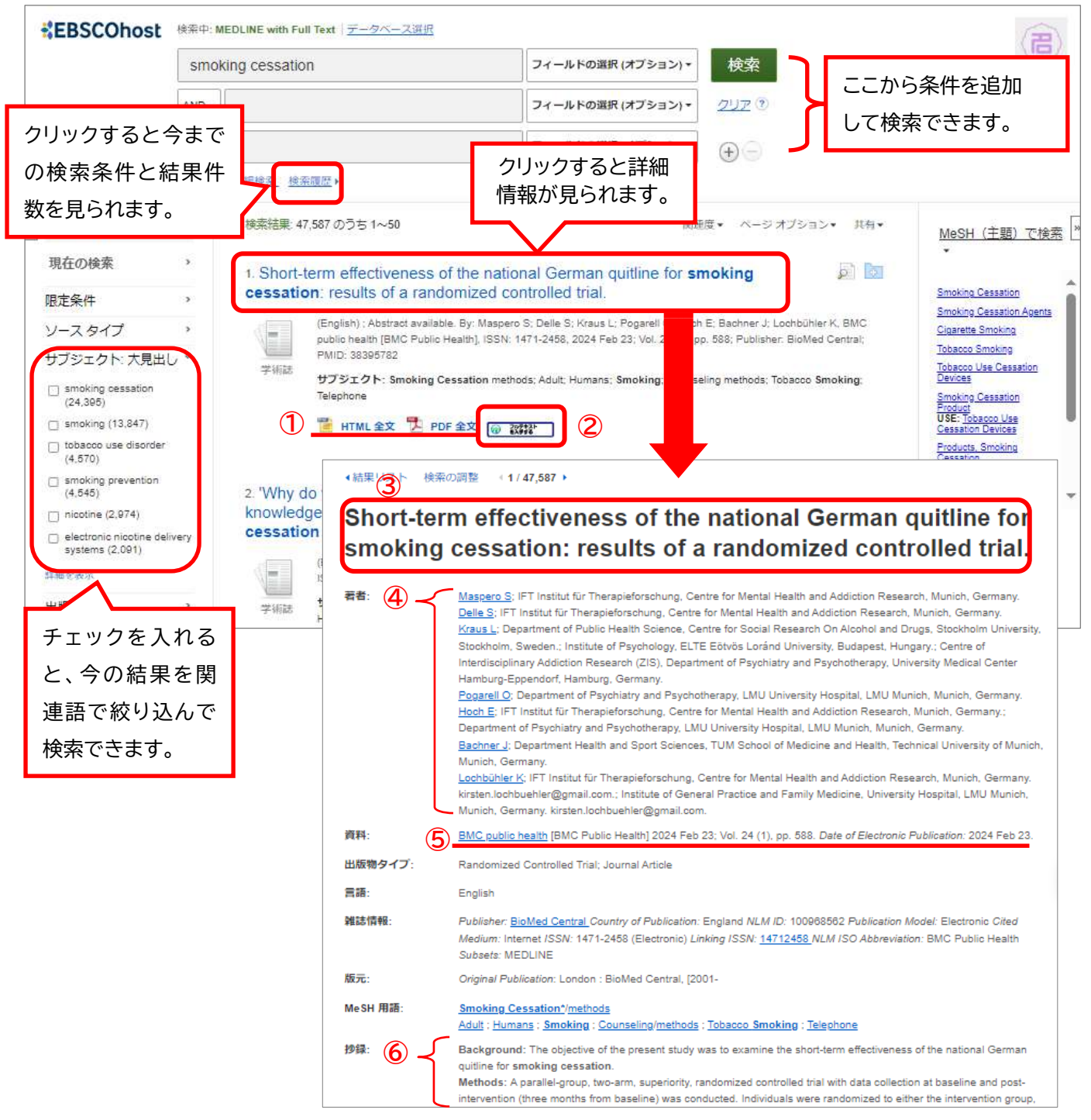

- 必要な文献の標題をクリックすると、詳細情報が表示されます。
- ・ 文献詳細では、文献の題(③タイトル)、文献を書いた人の名前(④Authors)、文献が載っている雑誌名、巻号、 ページ数など(⑤資料)、文献の内容を簡単にまとめた文章(⑥抄録)などが見られます。
- ・ HTML 全文がある場合は、詳細画面下部に表示されます。
- 検索が終わったら、ブラウザの画面ごと閉じてください。「ログアウト」ボタンはありません。 ※③~⑤の情報はレポート・論文の「参考文献一覧」で必要になります。メモしておきましょう※